## **Anleitung zum Umgang mit IServ**

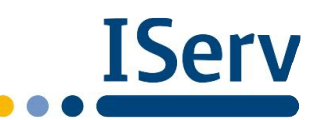

Wenn du dich mit deinen Freunden verabreden möchtest oder

wissen willst, wie es ihnen geht, dann schreibst du ihnen bestimmt bei "WhatsApp". Wenn wir an unserer Schule wichtige Informationen versenden wollen, benutzen wir "IServ". Außer Nachrichten zu lesen und zu versenden, kann man mit "IServ" noch viele weitere Dinge machen.

Du kannst die Website aufrufen unter:<https://ernestinum-celle.eu/iserv/app/login>

Oder du lädst dir die kostenlose App "IServ" einfach auf dein Handy oder Tablet herunter.

Zum Anmelden musst du deinen Benutzernamen (Account) und ein Passwort eingeben. Der Benutzername ist vorname.nachname. Bei Doppelnamen oder sehr langen Namen gibt es Ausnahmen. Deinen Benutzernamen und dein Passwort erhältst du von deiner Klassenlehrerin oder deinem Klassenlehrer. *Schreib dir dein Passwort zu Hause auf, so dass du dich einloggen kannst, wenn du es verlierst!* **IServ-Anmeldung** Account

Angemeldet bleiber

Passwort

*Sobald du eingeloggt bist, kann es losgehen!* 

Auf der linken Seite findest du deinen **Namen** und die Schnellzugriffe **E-Mail**, **Dateien**, **Kalender** und **Stundenplan**.

Wenn du auf **E-Mail** gehst, kannst du alle Mails lesen, die dir zugeschickt worden sind. Das ist der *wichtigste* Zugriff und du solltest spätestens jeden 2. Tag kontrollieren, ob neue Mails eingetroffen sind. Auch deine Lehrer und der Schulleiter werden dir regelmäßig **E-Mails**  zusenden.

Du selbst kannst eine **E-Mail** versenden, wenn du auf "Verfassen" klickst. Achte beim Schreiben einer Mail immer darauf, höflich zu sein, dann freuen sich die Empfänger über deine Nachricht.

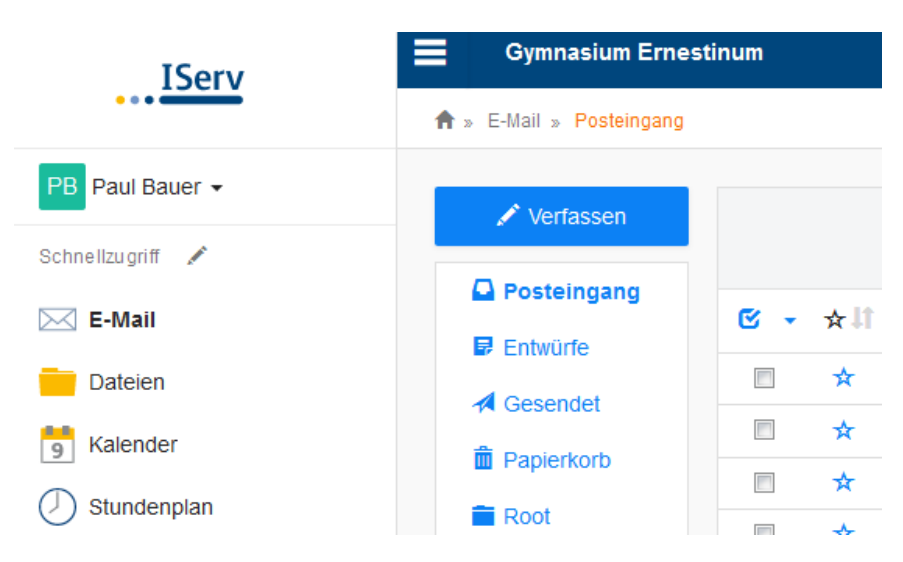

Außer Mails zu schreiben kann IServ aber noch viel mehr!

Ein wichtiger Zugriff ist der "**Stundenplan**". Hier kannst du den Stundenplan für die ganze Woche einsehen. Du kannst nachlesen, wann du bei welchem Lehrer oder welcher Lehrerin in welchem Raum Unterricht hast. **Auch Vertretungsunterricht wird hier angezeigt**.

stundenplan Wenn du links auf "Alle Module" klickst, dann findest du das Modul "Aufgaben". Dieses Modul ist sehr wichtig, wenn du zu Hause Aufgaben erledigen und dann bei IServ deiner Lehrerin oder Alle Module deinem Lehrer zusenden musst. Adressbuch Wenn du "**Aufgaben"** anklickst kann das z.B. so aussehen: Aufgaben 1 In diesem Beispiel hat Frau Gutzeit der 6b die Aufgabe gestellt, Maskenfotos bis Freitag um 20:45 Uhr zu erstellen. Um diese Aufgabe zu bearbeiten klickst du auf die Exportieren Aufgabe "6b Maskenfotos" und landest dann in diesem Fenster: Q Filtem | x zurücksetzen | Du kannst jetzt deine Ergebnisse Aktuelle AutDetails zu 6b Maskenfotos-

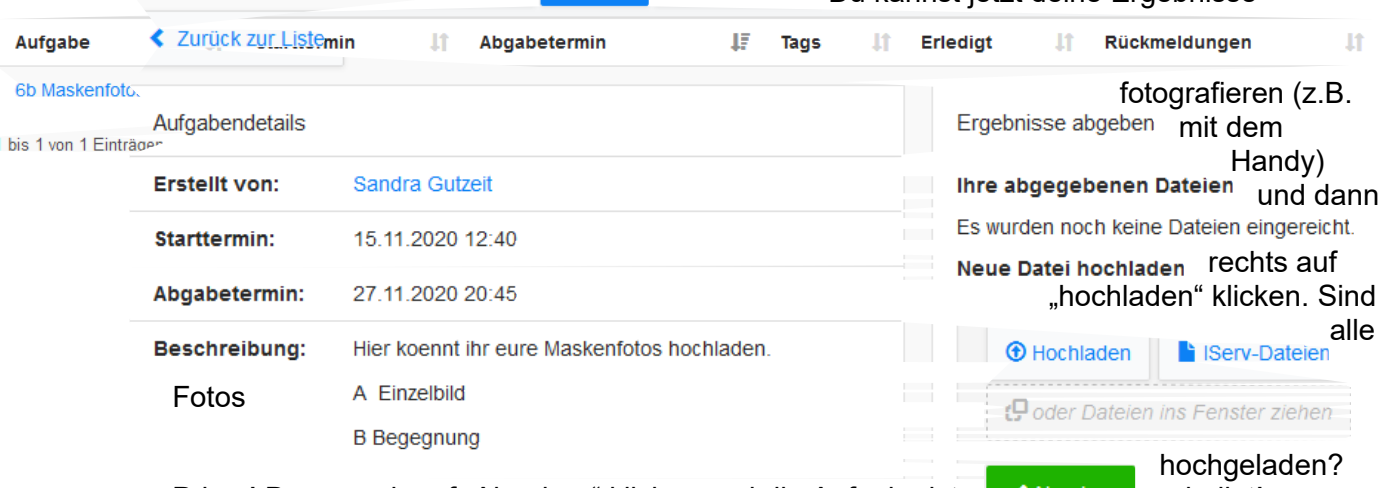

Prima! Dann noch auf "Abgeben" klicken und die Aufgabe ist van der erledigt!

Bei IServ gibt es noch viel Weiteres zu entdecken. Dabei werden dir deine Lehrerinnen und Lehrer helfen.

Viel Spaß und Freude mit IServ!

(Stand: Dezember 2020)